Министерство образования и науки Российской Федерации  $\_$ 

## САНКТ–ПЕТЕРБУРГСКИЙ ГОСУДАРСТВЕННЫЙ ПОЛИТЕХНИЧЕСКИЙ УНИВЕРСИТЕТ \_\_\_\_\_\_\_\_\_\_\_\_\_\_\_\_\_\_\_\_\_\_\_\_\_\_\_\_\_\_\_\_\_\_\_\_\_\_\_\_\_\_\_\_\_\_\_\_\_\_\_\_\_\_\_\_\_\_\_\_\_\_\_

## ИНСТИТУТ МЕТАЛЛУРГИИ, МАШИНОСТРОЕНИЯ И ТРАНСПОРТА

Кафедра «Инженерная графика и дизайн»

*Т. В. Маркова, Г. А. Красильникова, В. В. Самсонов, Н. С. Иванова*

## **ИНЖЕНЕРНАЯ И КОМПЬЮТЕРНАЯ ГРАФИКА**

## **РАЗРАБОТКА КОНСТРУКТОРСКОЙ ДОКУМЕНТАЦИИ В КОМПАС-3D**

Часть 6

Управление масштабом изображений и работа с видами в системе «КОМПАС-График»

Электронный практикум

Санкт-Петербург

## **Оглавление**

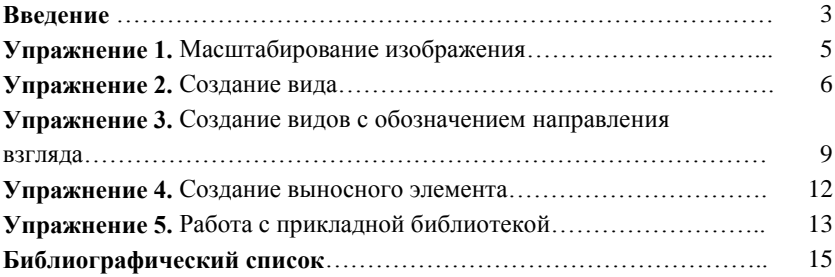

#### **Введение**

При создании чертежа изделия больших или, наоборот, очень маленьких размеров изображения строят в масштабе. В зависимости от сложности предмета используют один из стандартных масштабов увеличения или уменьшения, который указывают в соответствующей графе основной надписи. Чертеж может также содержать изображения, выполненные в масштабах, отличающихся от записанного в основной надписи. В таком случае масштаб должен быть проставлен рядом с обозначением изображения. Необходимо помнить при этом, что в размерные надписи при простановке размеров вписывают их действительные значения.

Традиционное ручное черчение в масштабе связано с необходимостью проведения предварительных расчетов параметров геометрических элементов. Создавая чертеж в КОМПАС-3D, всегда задают натуральные размеры геометрических объектов, формирующих контуры изделий, а для масштабирования изображения изделия используют *Виды*. Понятие *Вид* в системе "КОМПАС" не имеет прямой связи с понятием вида в инженерной графике. Здесь *Вид* **—** составная часть чертежа, "контейнер" для изображения, которое необязательно должно быть какой-либо проекцией детали в строго геометрическом толковании. Более того, все изображения на чертеже (основные и дополнительные виды, разрезы, сечения, выносные элементы), если они выполнены в одном масштабе и если это удобно при работе, могут располагаться в одном *Виде* системы "КОМПАС". Иными словами, разбиение чертежа на *Виды* не обязательно, но необходимо, если масштаб отдельных изображений, например выносного элемента, который обычно выполняют в масштабе увеличения, отличается.

Состояние *Вида*, как и слоя, определяется свойствами *активности* и *видимости*. Управление параметрами и состоянием *Видов* чертежа производится в *Менеджере документа* или с помощью команд из контекстных меню видов в *Дереве построения* чертежа. В любой момент работы над чертежом можно разрешить или запретить редактирование любых *Видов*, делая их *активными* или *фоновыми*, а также включить или отключить отображение *Видов*, делая их *видимыми* или *погашенными*. Каждый *Вид* можно перемещать, поворачивать и, что особенно важно, менять масштаб изображения без ручного пересчета размеров, изменив лишь масштаб *Вида*, в котором это изображение расположено. Можно также формировать ассоциативные связи между обозначениями стрелок взгляда, линий разреза/сечения, выносных элементов и обозначениями соответствующих изображений. Для использования перечисленных возможностей рекомендуется разбивать всю графическую информацию на чертеже на *Виды*, размещая каждое изображение в отдельном *Виде* даже при едином масштабе. Это значительно ускоряет компоновку насыщенных чертежей.

Необходимо отличать изменение масштаба изображения от *Масштабирования* и *Деформации масштабированием* **—** команд редактирования объектов, сгруппированных в меню **Редактор** и вызываемых соответствующими кнопками панели *Редактирование.* При выполнении команды *Масштабирования* и *Деформации масштабированием* изменяются действительные размеры указанных элементов изделия, а следовательно, и их изображения в соответствии с введенным на *Панели свойств* коэффициентом. При этом коэффициенты масштабирования могут иметь совершенно произвольные значения, в том числе разные по осям координат.

### **Упражнение 1.** *Масштабирование изображения*

1. Откройте новый **Чертеж** и сохраните его, заполнив основную надпись (наименование "Пуансон"). Выполните чертеж пуансона (рис. 1), располагая на различных *Слоях* его проекции (слой "Пуансон"), оси (слой "Оси"), размеры и знаки шероховатости поверхностей (слой "Размеры и обозначения").

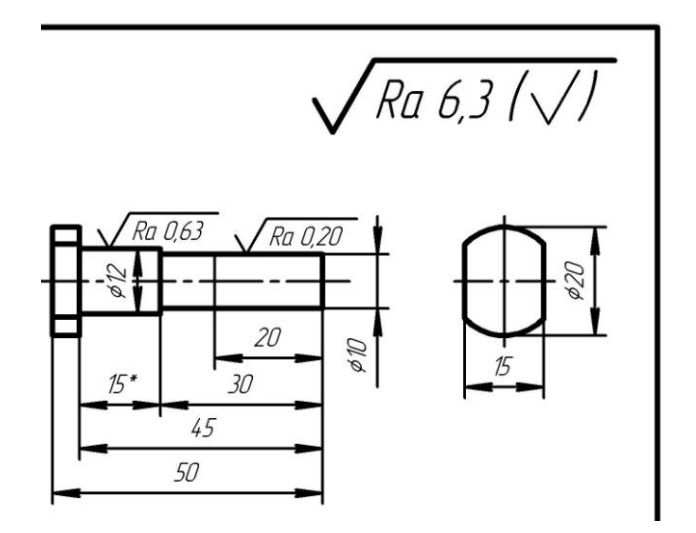

Рис. 1. Пуансон

На основе чертежа пуансона создадим чертеж подобной детали, размеры которой в два раза меньше исходной.

2. Откройте файл с именем "Пуансон.cdw". Сохраните его под именем "Пуансон 2".

3. Проконтролируйте по заголовку окна программы, что открыт именно файл "Пуансон 2.сdw". Если это не так, откройте файл "Пуансон 2.сdw".

4. Выделите рамкой (или с помощью команды **Редактор** → **Выделить все**) главный вид, а также вид слева. Выберите команду *Масштабирование* инструментальной панели *Редактирование.* В поле **Масштаб Х** введите значение **0.5**, активизируйте переключатель *Не масштабировать* **Выносные линии** и укажите точку центра масштабирования приблизительно посередине листа (рис. 2, *а*).

4. С помощью команды *Расстояние между 2 точками* панели *Измерения* (в составе *Компактной панели*) определите габаритный размер длины пуансона. Обратите внимание: определенное системой расстояние соответствует изменившейся при операции масштабирования размерной надписи (25 мм). Нажмите кнопку *Показать все* панели *Вид.* Сохраните и закройте файл.

### **Упражнение 2.** *Создание вида*

Для удобства простановки размеров и рациональной компоновки чертежа новой детали изменим масштаб изображений. Для этого изменим соответствующий параметр *Вида.*

1. Активизируйте отображение *Дерева построения* (меню **Вид**  → **Дерево построения**). Обратите внимание: *Системный вид*, который формируется автоматически при создании *Чертежа* и в котором производились построения до сих пор, имеет масштаб **1 : 1**. Масштаб *Системного вида* невозможно изменить. Поэтому для изменения масштаба изображения необходимо создать новый *Вид*, задав нужный масштаб. Вызовите команду меню **Вставка** → **Вид**. На *Панели свойств* выберите из списка и задайте **Масштаб вида** (2 : 1). *Начало координат вида* поместите в произвольное место, например в левый нижний угол чертежа (оси координат не выводятся на печать). Нажмите кнопку **Создать объект**.

2. Обратите внимание на изменения в поле **Состояние видов**  панели *Текущее состояние* и на появившуюся строку в *Дереве построения.* Установив курсор на запись **Вид 1 (2 : 1)**, правой кнопкой мыши можно вызвать контекстное меню, команды которого

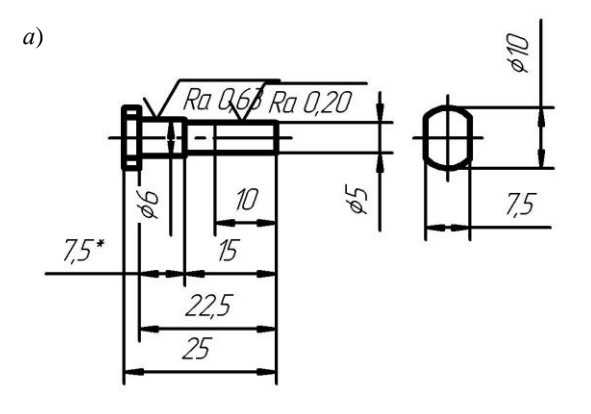

*б*)

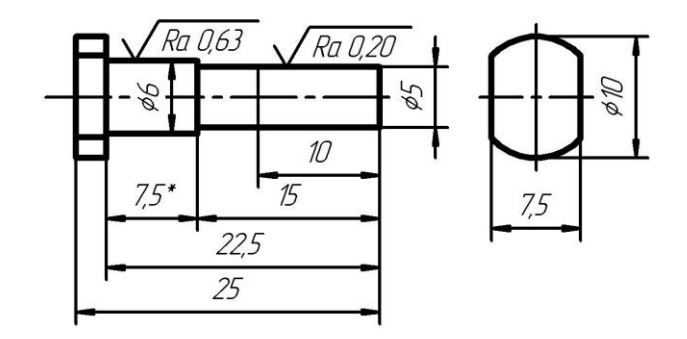

Рис. 2. Результат выполнения команды *Масштабирование* (*а*) и изображение в *Виде* с масштабом 2 : 1 (*б*)

позволяют изменить масштаб и настроить другие параметры *Вида*  (положение, цвет, обозначение). Управление параметрами *Вида* возможно также при вызове команды меню **Сервис** → **Параметры текущего вида…**

3. Закройте *Дерево построения.* Выберите *Системный вид* (*0*) из списка **Состояние видов**, доступного после нажатия стрелки рядом с полем *Состояние видов*. Теперь он *текущий*. Выделите все объекты, относящиеся к текущему *Виду* (**Редактор** → **Выделить все** или **Ctrl + A**). Примените команду **Редактор** → **Вырезать**  (**Ctrl + X**). Перейдите на *Вид 1*, вставьте изображение из буфера обмена (**Редактор** → **Вставить** или **Ctrl + V**). Задайте, если нужно, **Масштабирование выносных линий**.

4. Измерьте габаритный размер полученного изображения, находясь в *Виде 1*, затем в *Системном виде* (*0*)*.* Сравните полученные результаты. Обратите внимание на значение в размерной надписи (рис. 2, *б*).

5. Активизируйте режим заполнения основной надписи. Установите курсор в поле **Масштаб** и, вызвав контекстное меню, выберите команду *Вставить ссылку…* Укажите **Тип источника**  *Вид 1*, **Ссылка на** *Масштаб.* Завершите заполнение основной надписи командой **Создать объект**. Сохраните и закройте файл.

6. Для удобства можно настроить систему таким образом, чтобы при создании нового чертежа автоматически формировался новый *Вид*, а также автоматически заполнялась графа **Масштаб**  в основной надписи. Для этого выполните: меню **Сервис** → **Параметры** → **Новые документы** → **Графический документ** → **Параметры документа** → **Вид**. Включите опции **Создавать новый вид** и **Создавать ссылку на масштаб вида в основной надписи**.

# **Упражнение 3.** *Создание видов с обозначением направления взгляда*

1. Откройте новый **Чертеж** и сохраните его, заполнив основную надпись (наименование "Цилиндр направляющий"). Выполните чертеж цилиндра направляющего (рис. 3), задав формат чертежа А3 с горизонтальной ориентацией.

2. В данном примере вид слева не обязателен. Для понимания формы и размеров изделия достаточно сформировать местный вид на бобышку. Активизируйте инструментальную панель *Обозначения* (в составе *Компактной панели*), затем нажмите кнопку *Стрелка взгляда.* В том месте, где необходимо установить стрелку взгляда, последовательно укажите начало стрелки, ее конец и место расположения буквенного обозначения (буквенные обозначения по умолчанию присваиваются автоматически в порядке алфавита).

3. Сразу после создания стрелки взгляда автоматически запускается команда создания нового *Вида*: в рабочем окне появляется фантом его осей координат. Укажите точку привязки вида произвольно в свободном месте чертежа, задайте масштаб (*Панель свойств*). Обратите внимание: обозначение нового вида ассоциативно связано с созданной стрелкой.

4. Вновь созданный *Вид* стал *текущим*, что отражается в поле **Состояние видов** панели *Текущее состояние*. Перейдите на *Системный вид* (*0*), выбрав его из списка поля **Состояние видов***.* Размеры, проставленные на виде слева, не относящиеся к бобышке, перенесите на другие проекции. На виде слева с помощью команды *Кривая Безье* постройте линию обрыва (стиль линии **—** *Для линии обрыва*) формируемого местного вида (рис. 4). Удалите ненужные теперь контурные линии, при необходимости используя команду *Усечь кривую* панели *Редактирование*. Выделите

полученное изображение рамкой с помощью мыши, примените команду меню **Редактор** → **Вырезать** (**Ctrl + X**), перейдите в созданный *Вид 1* и примените команду **Редактор** → **Вставить**  (**Ctrl + V**). Теперь, если нужно, можно изменить масштаб изображения, т. е. масштаб содержащего его *Вида* (**Сервис** → **Параметры текущего вида…**). При выборе масштаба *Вида*, отличного от масштаба, указанного в основной надписи, активизируйте опцию **Масштаб** на вкладке **Обозначение вида**.

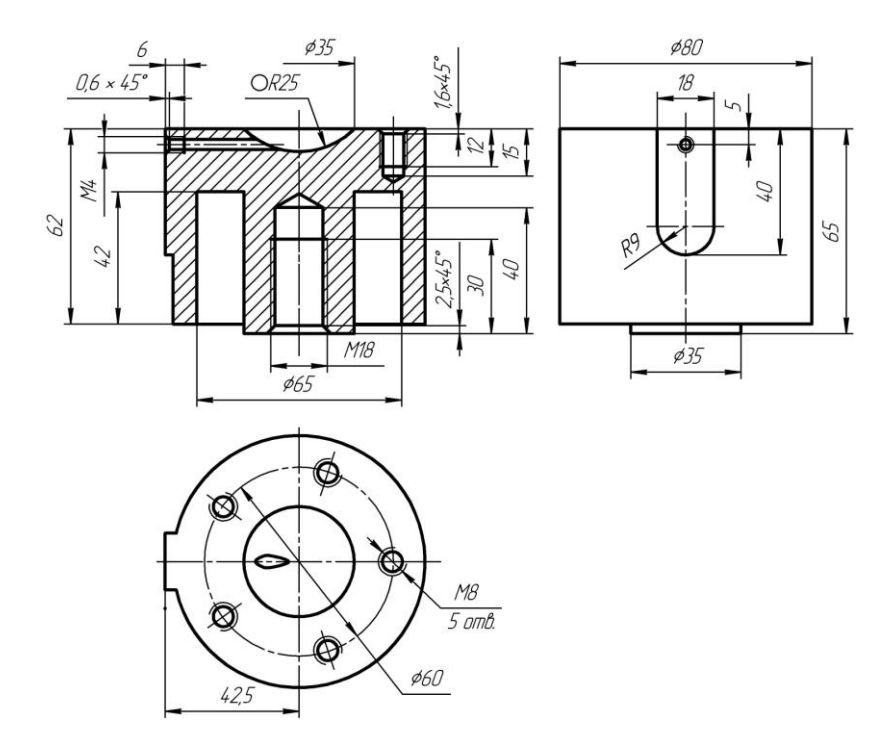

Рис. 3. Фрагмент чертежа цилиндра направляющего

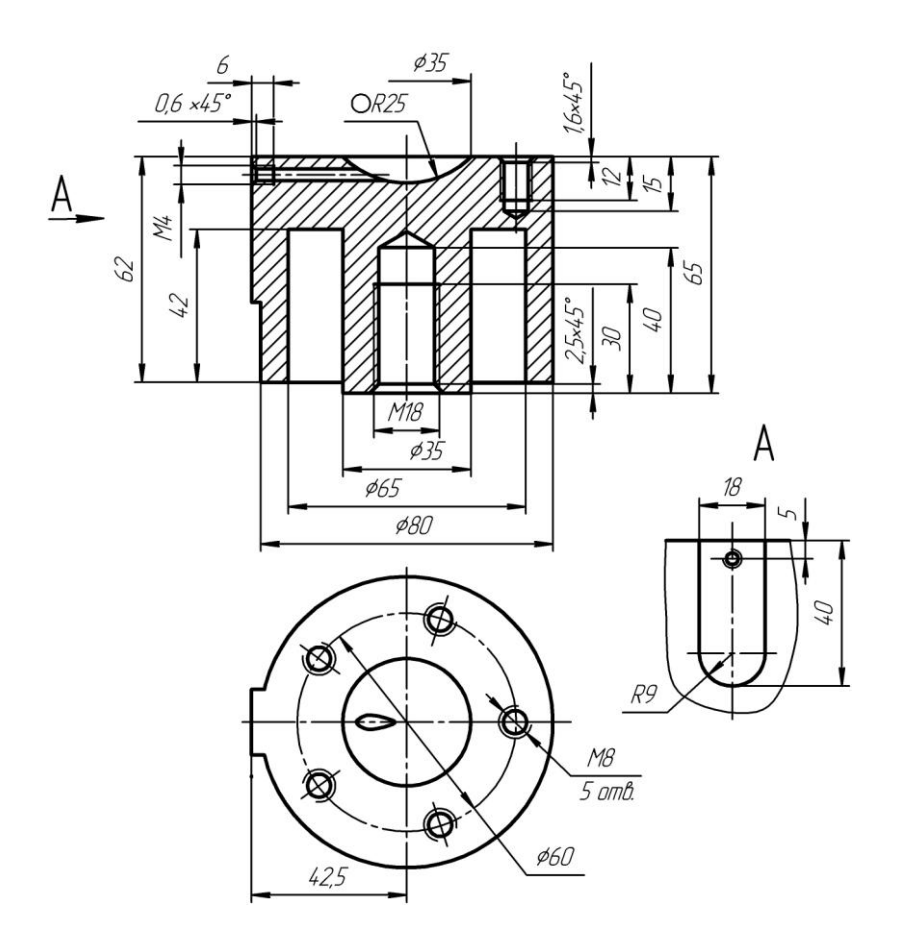

Рис. 4. Создание местного вида

5. Выделите рамкой построенный местный вид вместе с обозначением, передвиньте его ближе к главному виду. Измените *ориентацию листа* чертежа: команда *Менеджер документа*, ориентация — *Вертикальная.* Сохраните и закройте файл.

#### **Упражнение 4.** *Создание выносного элемента*

1. Откройте файл с именем "Пуансон.cdw". Обратите внимание: в данный момент мы находимся в *Системном виде* (окно *Состояние видов*).

2. Шейку пуансона (цилиндр диаметром 12 мм) необходимо шлифовать, предварительно выполнив канавку для выхода шлифовального круга. Размеры канавки определяются стандартами и зависят от диаметра цилиндра, поэтому для ее изображения используем прикладную *Конструкторскую библиотеку* системы "КОМПАС". Предварительно сформируйте выносной элемент, так как отобразить форму и поставить все необходимые размеры канавки на главном виде затруднительно. В соответствии с ГОСТ 2.305−2008 такие элементы рекомендуется выполнять в увеличенном масштабе.

3. Активизируйте инструментальную панель *Обозначения*, затем нажмите кнопку *Выносной элемент.* Следуя указаниям *Строки сообщений*, сформируйте обозначение согласно рис. 5 (контуры канавки строить пока не нужно).

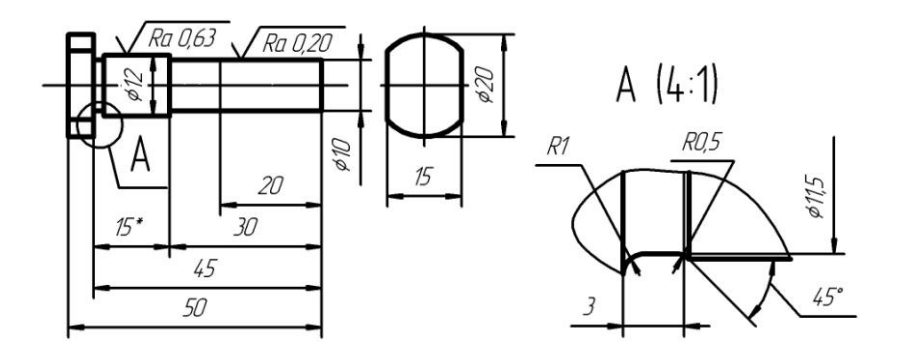

Рис. 5. Создание выносного элемента

4. При завершении команды, так же как в Упражнении 3, автоматически запускается команда создания нового *Вида*. На *Панели свойств* задайте **Масштаб** (2 : 1), во вкладке **Обозначение вида** включите опцию отображения масштаба. Завершите формирование *Вида* (кнопка **Создать объект**). Обратите внимание: созданный *Вид* стал *текущим* (поле **Состояние видов**).

Сохраните файл.

### **Упражнение 5.** *Работа с прикладной библиотекой*

1. Щелкните по кнопке **Менеджер библиотек** на *Стандартной панели.*

2. В окне диалога **Менеджер библиотек** откройте папку *Машиностроение* (щелкните по ней).

3. В правой части окна откройте библиотеку *Конструкторская библиотека* (активизируйте флажок). Откроется окно **Конструкторская библиотека**. В ней найдите раздел *Конструктивные элементы*, раскройте его и выберите *Канавки для выхода шлифовального круга*, в открывшемся списке — *Наружное шлифование по цилиндру*.

4. Двойным щелчком по названию откройте окно *Канавка для выхода шлифовального круга*, в котором установите необходимые параметры (диаметр — 12, исполнение 1) и включите опции **Вид с размерами** и **Ниже оси**. После щелчка по кнопке **ОК** появится фантом канавки. Установите его (см. рис. 5) под надписью выносного элемента **А (2 : 1)**.

5. Измените масштаб выносного элемента, например, на 4 : 1. Для этого используйте контекстное меню *Дерева построения* или команду меню **Сервис** → **Параметры текущего вида…** *.*

6. Все библиотечные элементы представляют собой макро-элементы. Для редактирования их необходимо разрушить (меню **Редактор** → **Разрушить)**. Выделите и разрушьте макроэлемент, отредактируйте положение размерных и выносных линий, удалите повторяющийся размер диаметра цилиндра (12 мм). Двойным щелчком выделите размерную линию диаметра канавки (11,5 мм) и на *Панели свойств* во вкладке **Параметры** установите в окне поля **Размещение размерной надписи** *Ручное*. Укажите новое размещение текста и измените длину размерной линии.

7. Для большей наглядности выполните упрощенное, с отступлением от масштаба изображение канавки на главном виде.

8. Сохраните и закройте файл.

#### **Библиографический список**

1. Единая система конструкторской документации. Общие правила выполнения чертежей: сборник. — М.: Издательство стандартов, 2001. — 230 с.

2. Инженерная и компьютерная графика. Компьютерные технологии разработки конструкторской документации: учеб. пособие / Т. В. Маркова [и др.]. — СПб.: Изд-во Политехн. ун-та, 2013. — 92 с.

3. *Самсонов В. В.* Автоматизация конструкторских работ в среде Компас- 3D: учеб. пособие / В. В. Самсонов, Г. А. Красильникова*.* — М.: Изд-во «Академия», 2009. — 224 с.